## **Instructions to Certify FACET Reports Requiring your Attention.**

If you have any questions about the instructions provided below, please do not hesitate to contact the FACET team at [facet@fsu.edu.](mailto:facet@fsu.edu)

- 1. Access your FACET report:
	- a. Follow this link to log into OMNI HR: [https://hr.omni.fsu.edu/psp/sprdhr/EMPLOYEE/HRMS/c/ER\\_MENU.ER\\_CERT\\_EE.GBL?page](https://hr.omni.fsu.edu/psp/sprdhr/EMPLOYEE/HRMS/c/ER_MENU.ER_CERT_EE.GBL?page=ER_CERT_EE&Action=U) [=ER\\_CERT\\_EE&Action=U](https://hr.omni.fsu.edu/psp/sprdhr/EMPLOYEE/HRMS/c/ER_MENU.ER_CERT_EE.GBL?page=ER_CERT_EE&Action=U)
	- b. Click the **Search** button near bottom of screen. This will display a list of your FACET reports which require your attention. These reports may include reports for employees you supervise. You are allowed to certify reports for those employees as well.
- 2. This report may be sent to you with no effort entered by your representative. If so, you will need to enter a total of 100% effort for the semester, in the categories listed on the form. FACET only accepts whole numbers in each category when entering effort.

If effort has already been entered by a representative, please review the numbers for accuracy. You may need to expand the report using the **Show More Detail** button in order to review the report.

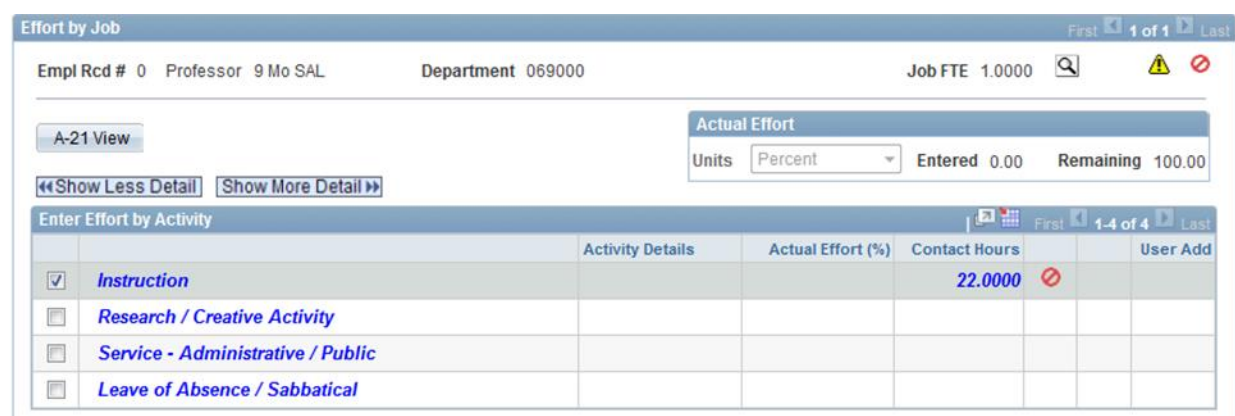

- 3. Once you have entered 100% effort, click the **Certify/Deny** button. On the next page select **Certify**, and then select the **Okay** button.
- 4. After certifying a report, it is generally a good idea to use the **Save** function at the bottom of the page. This ensures you do not lose any of your information. You can also use this function to return to a partially completed report at a later time.

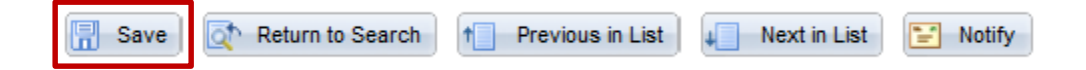

5. Your effort should now be certified. If there are any errors on the report you will receive a warning message when you attempt to certify your report. If this happens, please contact your FACET department representative or send us an email at [facet@fsu.edu](mailto:facet@fsu.edu) and we will be happy to help you resolve the issue.